## **Bit9 Security Platform**

Use the IBM® Security QRadar® SIEM DSM for Bit9 Security Platform to collect events from Bit9 Parity devices.

The following table identifies the specifications for the Bit9 Security Platform DSM:

*Table 1. DSM specifications for Bit9 Security Platform*

| Specification             | Value                                  |
|---------------------------|----------------------------------------|
| Manufacturer              | Bit9                                   |
| DSM name                  | Bit9 Security Platform                 |
| RPM file name             | DSM-Bit9Parity-build number.noarch.rpm |
| Supported versions        | $V6.0.2$ and up                        |
| Event format              | Syslog                                 |
| Supported event types     | All events                             |
| Automatically discovered? | Yes                                    |
| Included identity?        | Yes                                    |
| Technical risk?           | Yes                                    |
| More information          | Bit9 website (http://www.bit9.com)     |

To integrate Bit9 Security Platform with QRadar, complete the following steps:

- 1. If automatic updates are not enabled, download the most recent version of the Bit9 Security Platform DSM RPM.
- 2. Configure your Bit9 Security Platform device to enable communication with QRadar. You must create a syslog destination and forwarding policy on the Bit9 Security Platform device.
- 3. If QRadar does not automatically detect Bit9 Security Platform as a log source, create a Bit9 Security Platform log source on the QRadar Console. Use the following Bit9 Security Platform values to configure the log source parameters:

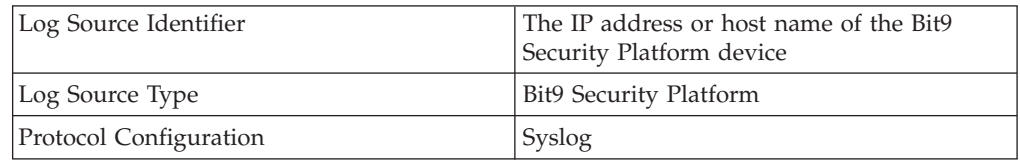

## **Configuring Bit9 Security Platform to communicate with QRadar**

Configure your Bit9 Security Platform device to forward events to IBM Security QRadar in LEEF format.

## **Procedure**

- 1. Log in to the Bit9 Security Platform console with Administrator or PowerUser privileges.
- 2. From the navigation menu, select **Administration** > **System Configuration**.
- 3. Click **Server Status** and click **Edit**.
- 4. In the **Syslog address** field, type the IP address of your QRadar Console or Event Collector.
- 5. From the **Syslog format** list, select **LEEF (Q1Labs)**.
- 6. Select the **Syslog enabled** check box and click **Update**.